## **Tutoriel ENT Bannière d'infos sous le bandeau ENT**

Pour les journées portes ouvertes de notre établissement [\(http://jaures-saint-affrique.entmip.fr/\)](http://jaures-saint-affrique.entmip.fr/), il fallait trouver un moyen d'afficher l'information sur l'ENT de manière très visible pour le visiteur lambda. Lorsque l'on développe un site Internet, on réserve généralement un espace dit « publicitaire » destiné à de la pub

ou bien à de l'info dite « permanente ». Dans l'ENT ça n'existe pas... alors il faut l'inventer.

Sur la plupart des ENT lorsqu'un visiteur arrive sur l'ENT, il n'y a pas d'icône sous le bandeau mais une barre grise bien vide... C'est un endroit parfait pour de l'info permanente ou ponctuelle. Mais comment faire pour y glisser une bannière sans avoir accès au code source ? Ajouter un nouveau service anonyme et remplacer le logo par la bannière d'infos que l'on souhaite afficher. (en administrateur)

## **Ajouter un service anonyme**

**1.** Cliquer sur l'icône **Gestion du Portail**, puis dans le menu de gauche Services tiers > Ajouter un service **2.** Renseigner les informations générales du service, choisir un code et un intitulé **identiques**, **pas de SSO**, l'URL de destination lorsque l'on clique sur la bannière d'infos, l'ordre est très important, je vous conseille **1.1** afin que la bannière apparaisse sous l'agenda d'un utilisateur connecté quand il passe la souris dessus, cela évite de gêner la navigation. Choisissez le type Xiti en fonction de l'emplacement de l'information. La description est facultative. Pour la bannière je vous conseille la taille **460x66px**, cette taille n'est pas bloquée par les bloqueurs de pub des navigateurs et par le SLIS sur les réseaux d'établissement.

Voir image ci-dessous :

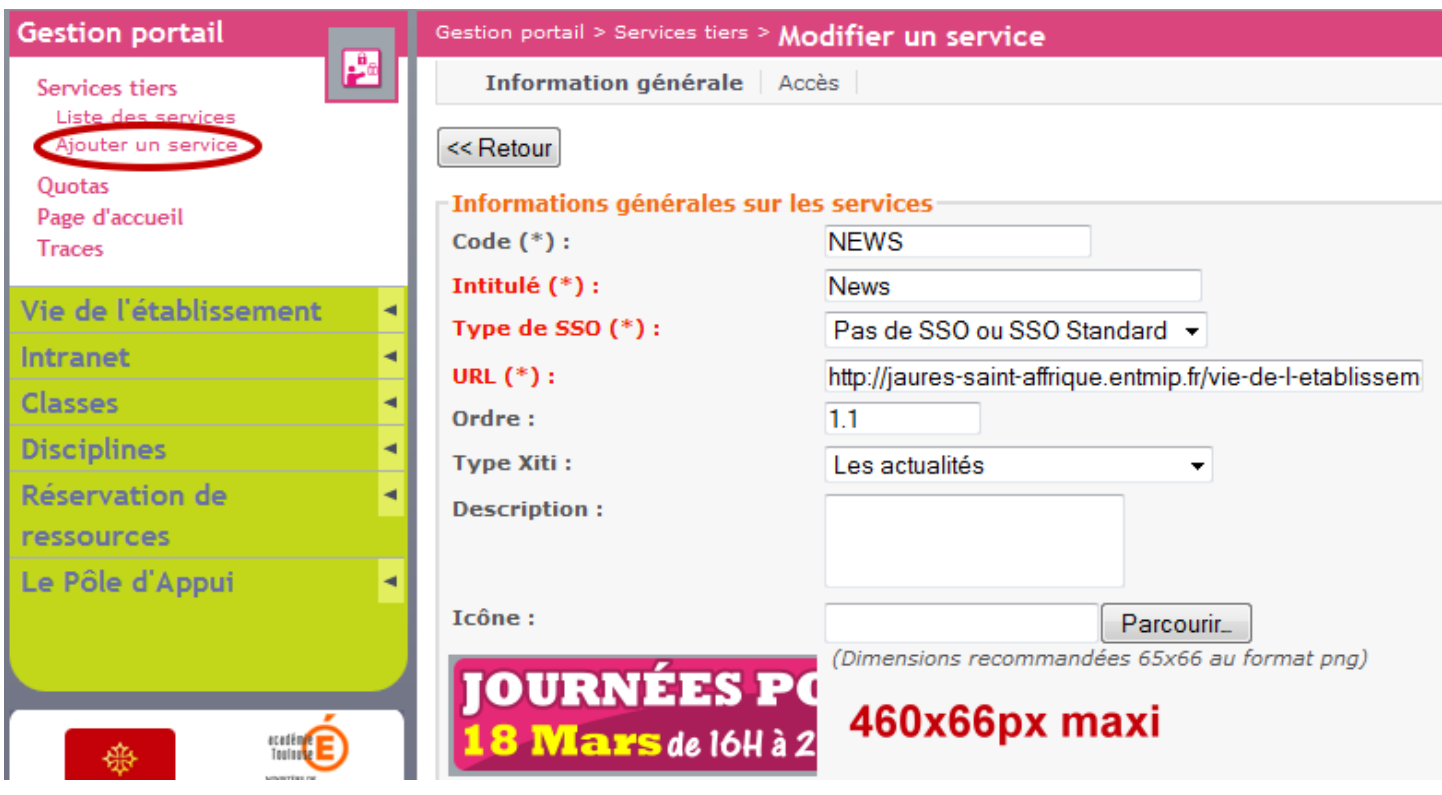

**3.** Puis modifier l'accès au service en n'oubliant pas de cocher **Service anonyme** (cf image ci-dessous).

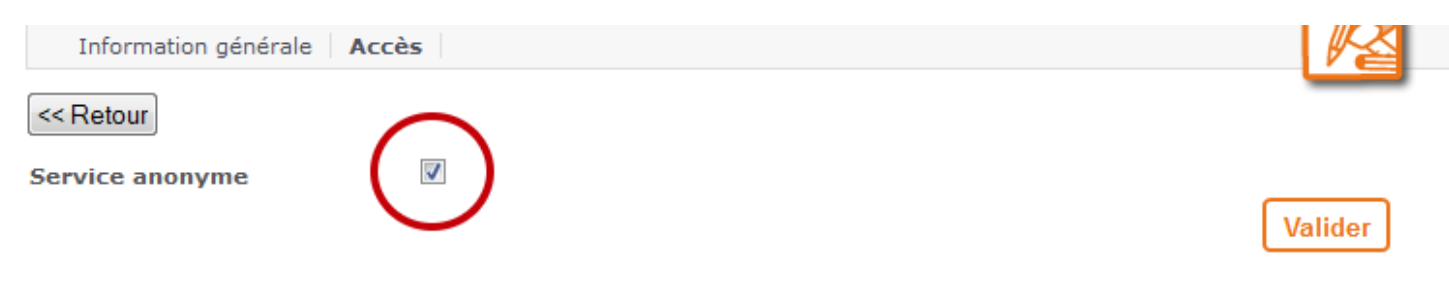

**4.** Puis cliquer sur « Valider ».

Voici ce que ça donne sur l'ENT de notre établissement :

**Vue pour le visiteur lambda :**

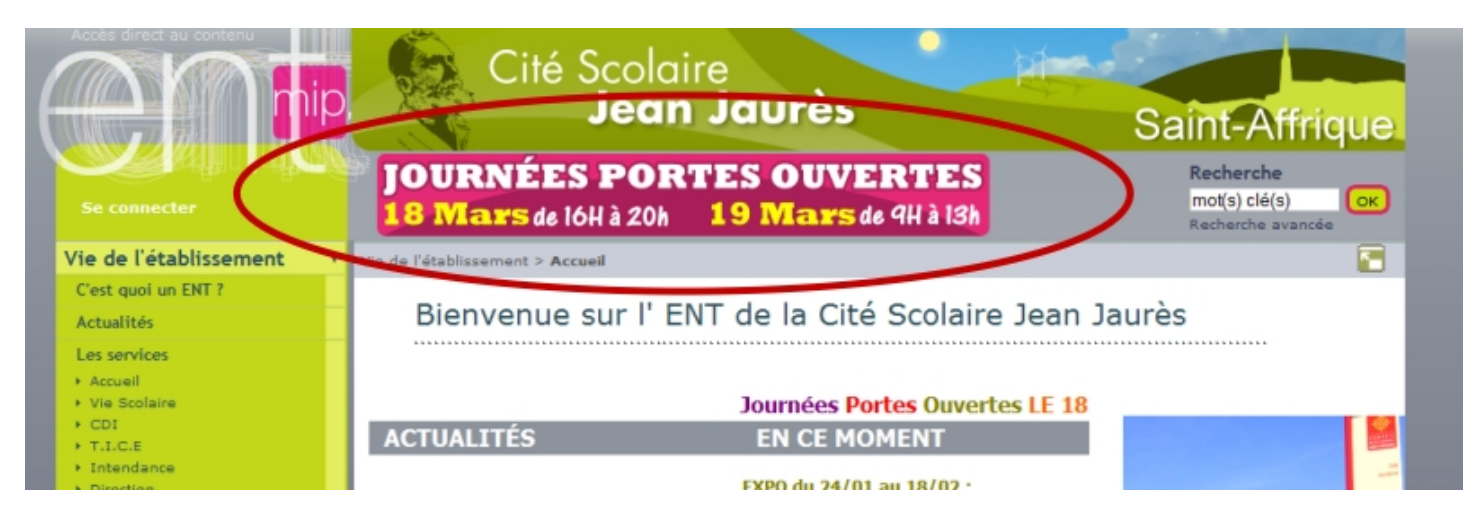

**Vue pour un utilisateur connecté (en passant la souris sur le service Agenda Personnel) :**

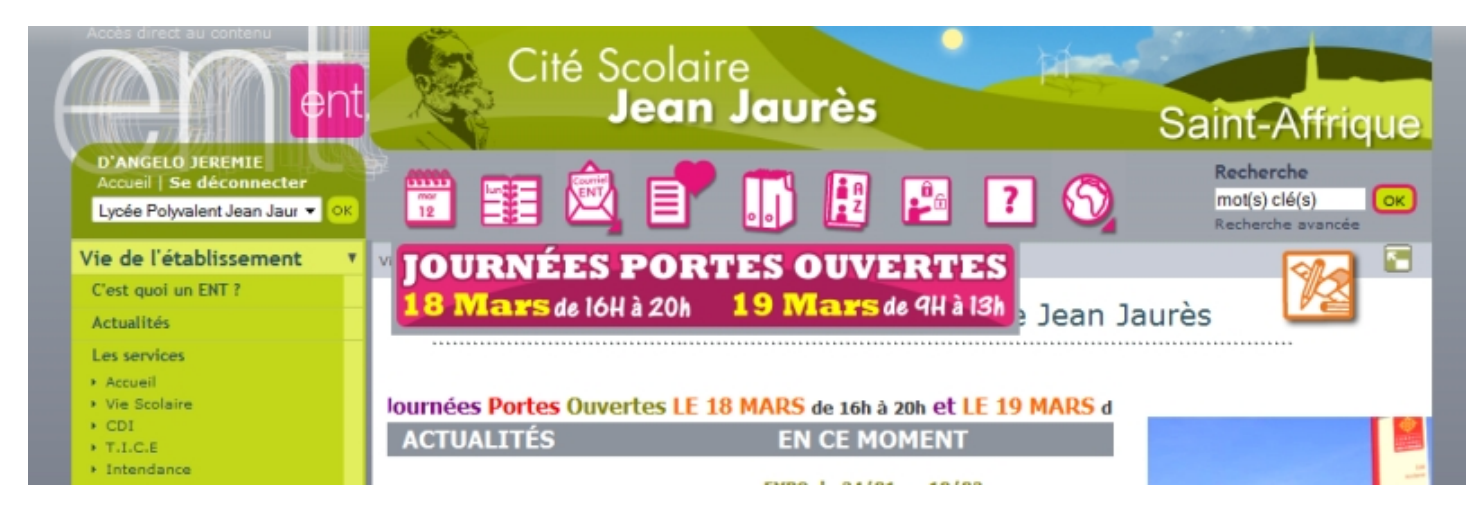

Pour de plus d'informations ou si vous avez besoin d'un gabarit pour votre bannière merci de me contacter à cette adresse : jeremie.d-angelo@ac-toulouse.fr

**Ne pas hésiter à se rendre sur l'ENT de notre établissement pour voir ce que cela donne concrètement :**

## **<http://jaures-saint-affrique.entmip.fr/>**

Tutoriel réalisé par :

## **Jérémie d'Angelo**

AED ENT Cité Scolaire Jean Jaurès SAINT-AFFRIQUE